## **Google Classroom Quick Start Guide**

Step 1: Sign In to www.google.com +You Gmail Images | Sign in

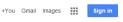

and go to the website

www.google.com/edu/classroom/

Get started using Classroom. I am a... STUDENT TEACHER

**Step 2: Click on Teacher** 

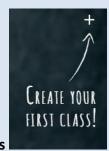

Step 3: Click on the plus to create your first class

Step 4: Name your class (Ex. Stuckey's Algebra Class)

Step 4: You can change the theme of your classroom

Change class theme

Step 5: A code is automatically created on your class page. Give the code out to your students!!

Step 6: Students follow steps 1 and 2, but choose Student versus Teacher

Step 7: Students click on the plus symbol to join your class and enter the code

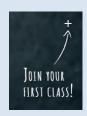

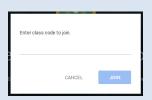

## **Create Multiple Classes**

Step 1: Click on the menu button

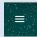

Step 2: Click on

Home

Step 3: Click on the plus symbol to create a new class.

TIP: Make sure students are logged into their Google Accounts prior to trying to reach your classroom.

CLASS CODE Students can join the class ky0rjt4 ~